## **Mitarbeiter in eine andere Abteilung versetzen**

Im Menübaum unter **Administration** den Punkt **Personen** anwählen.

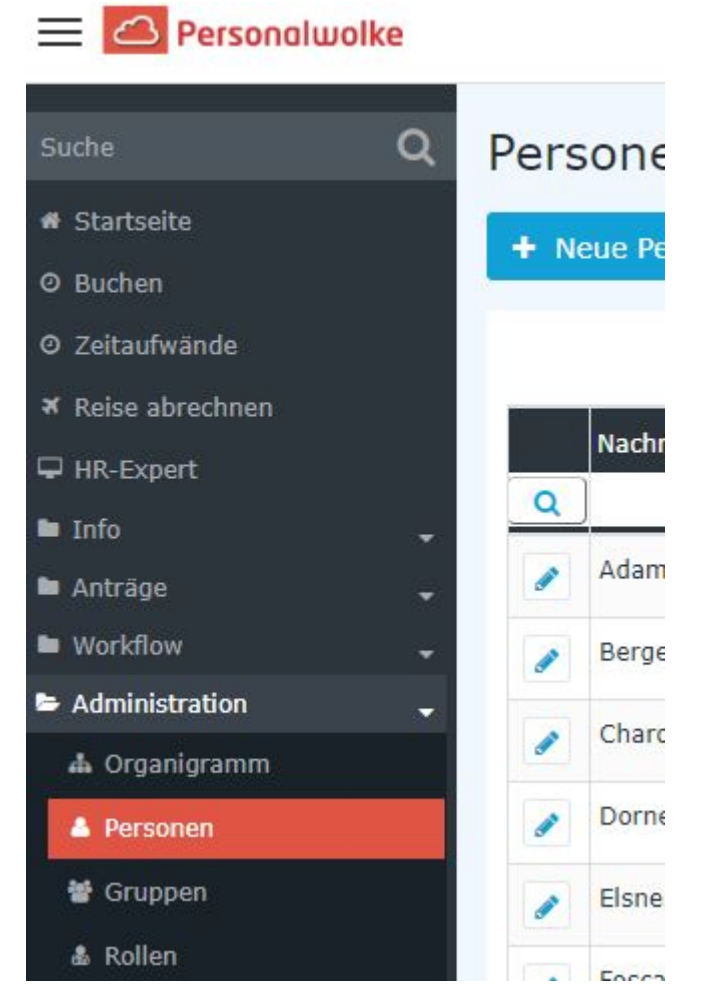

Dieser Menüpunkt liefert eine **Liste aller angelegten Personen** (Mitarbeiter) des Mandanten (Unternehmens).

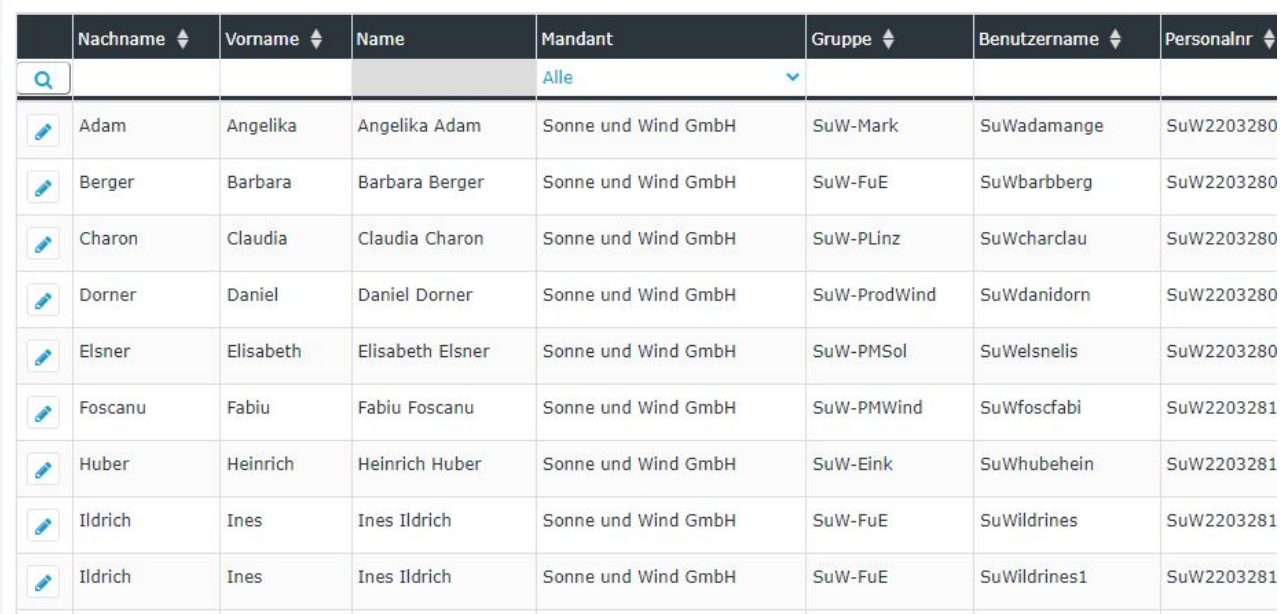

Mithilfe der Eingabefelder unter **Nachname, Vorname, Mandant, Gruppe, Benutzername, Personalnummer, E-Mail, TA-ID, Aktiver Benutzer** und **Gültig von** kann die Liste entsprechend eingeschränkt werden.

Beispielsweise kann die Liste durch Eingabe von "**M**" im Feld **Nachname** eingeschränkt werden auf Personen, deren Nachname zumindest ein "**M**" enthält.

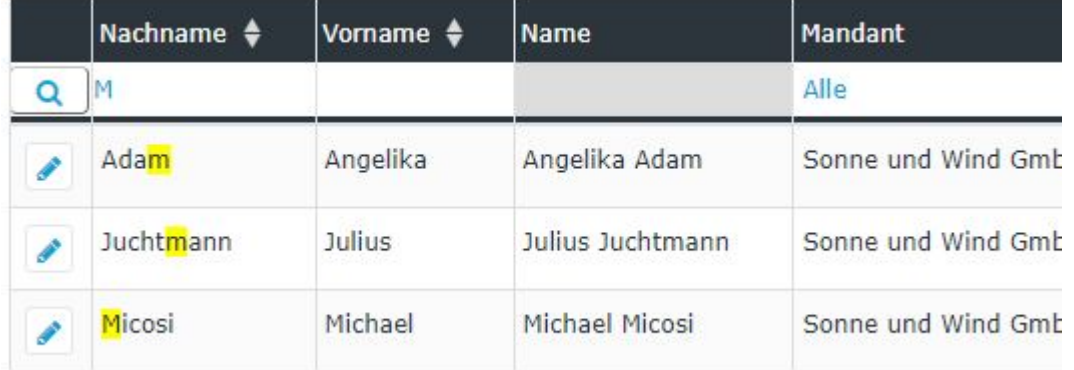

Um die gewünschte Person zu editieren, einfach in die Zeile oder auf das Editieren-Symbol

klicken.

## **Mitarbeiter in eine andere Abteilung versetzen**

## WARNUNG

Die Abteilung in die der Mitarbeiter versetzt werden soll, muss bereits angelegt sein!

Um den gewählten Mitarbeiter in eine neue Abteilung zu versetzen, wie folgt vorgehen:

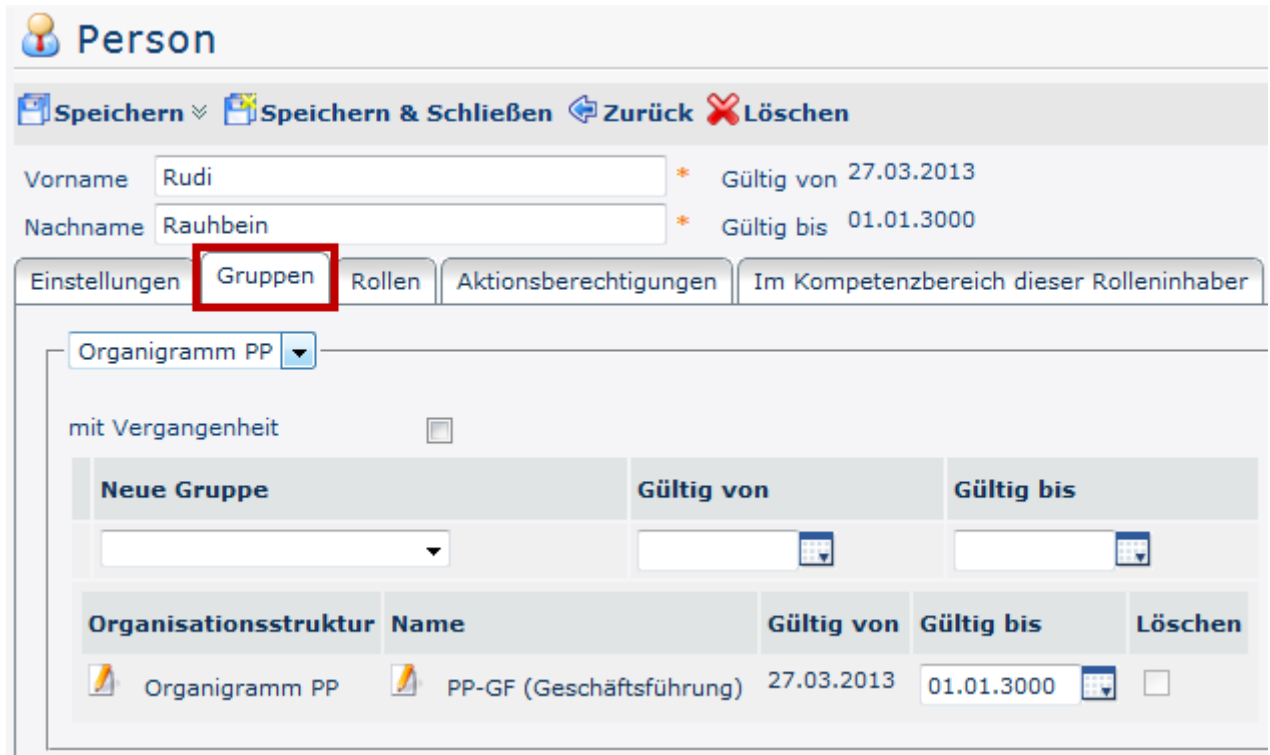

Nach der Auswahl des Reiters **Gruppen** zeigt sich die obenstehende Eingabemaske.

Zuerst muss entschieden werden, ob der Mitarbeiter einer **Gruppe im Organigramm** (hierarchische Beziehung der Gruppen untereinander) oder einer **Losen Gruppe** (manuelle Gruppierung einzelner Mitarbeiter nach frei wählbaren Kriterien) zugeordnet werden soll. Nähere Informationen zu hierarchischen (Organigramm) bzw. Losen Gruppen finden Sie unter [Administration -](http://personalwolke.at/daisy/personalwolke-default/Time-Base/Administration/Gruppen.html) <sup>1</sup>[Gruppen](http://personalwolke.at/daisy/personalwolke-default/Time-Base/Administration/Gruppen.html)<sup>2</sup> im Handbuch.

WARNUNG

ACHTUNG: Eine Person kann zu einem Zeitpunkt immer nur Mitglied EINER Gruppe im Organigramm sein (die neue Zuordnung überschreibt also die bestehende)! Bei losen Gruppen verhält es sich anders - hier kann der Mitarbeiter zu jedem beliebigen Zeitpunkt Mitglied beliebig vieler loser Gruppen sein.

Nach Auswahl von Organigramm oder Lose Gruppe

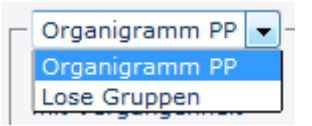

kann die neue Gruppe (Organigramm) bzw. die zusätzliche Gruppe (Lose Gruppe) der der Mitarbeiter beitreten soll über eine Dropdown-Liste ausgewählt werden.

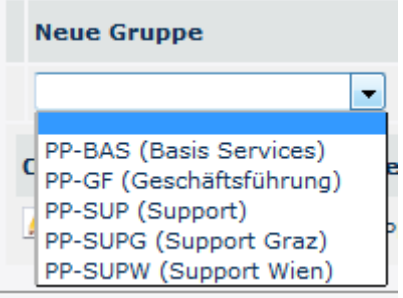

Nach der Auswahl der entsprechenden Gruppe können noch **optional** ein **Gültig von** und / oder ein **Gültig bis** Datum ausgefüllt werden.

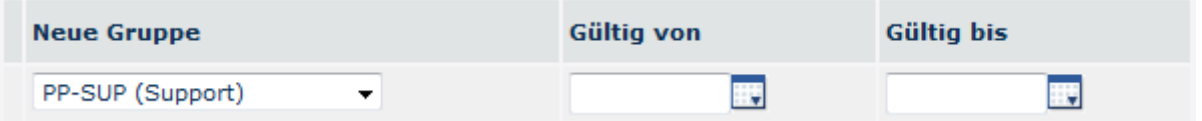

Folgende Konstellationen sind bei der Eingabe des Datums möglich:

- Gültig von **leer**, Gültig bis **leer**: *Zuweisung gilt ab sofort bis 01.01.3000 (unsere Definition von "bis auf Weiteres"...)*
- Gültig von **leer**, Gültig bis **ausgefüllt**: *Zuweisung gilt ab sofort, bis zu dem unter Gültig bis angegeben Datum - danach muss die Zuweisung erneut durchgeführt werden*
- Gültig von **ausgefüllt**, Gültig bis **leer**: *Zuweisung gilt ab dem unter Gültig von eingetragenen Datum bis 01.01.3000*
- Gültig von **ausgefüllt**, Gültig bis **ausgefüllt**: *die Zuweisung zur ausgewählten Gruppe gilt nur innerhalb des definierten Zeitraums und muss danach erneut durchgeführt werden*

Mit einem Klick auf **Speichern** werden die Änderungen übernommen.

- 1. /daisy/personalwolke-default/Time-Base/Administration/Gruppen.html
- 2. /daisy/personalwolke-default/Time-Base/Administration/Gruppen.html